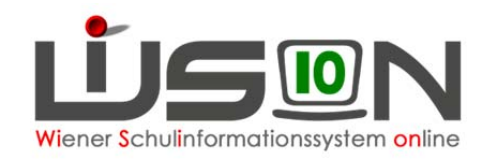

## **SPF‐Antrag anlegen**

- 1. Registerkarte "Förderung" des jeweiligen Kindes anklicken
- 2. Menüfeld links unten "Antrag auf" öffnen
- 3. Entsprechenden SPF‐Antrag auswählen
- 4. Schaltfläche "Antrag erstellen" anklicken

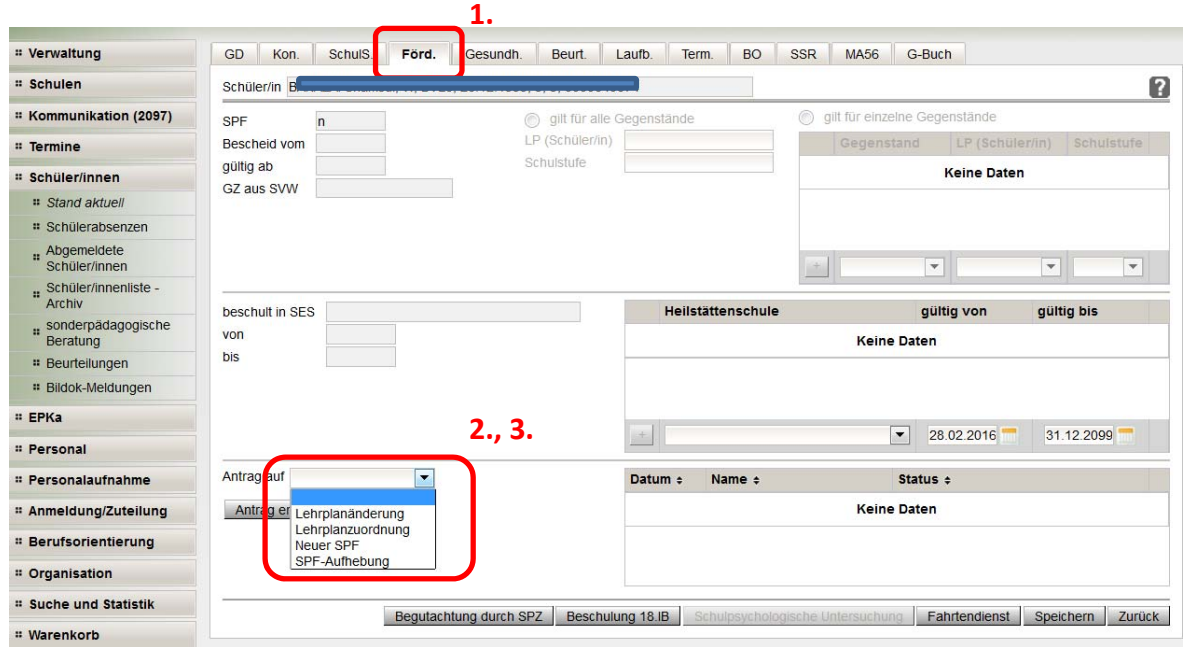

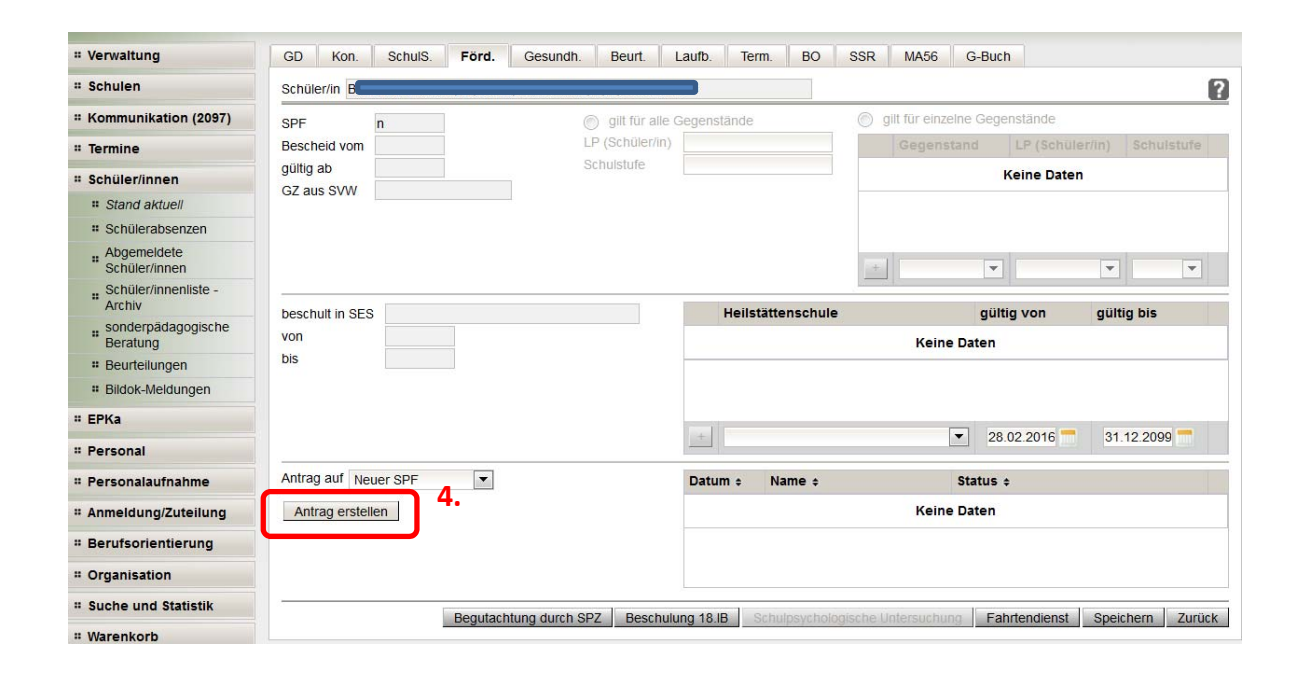

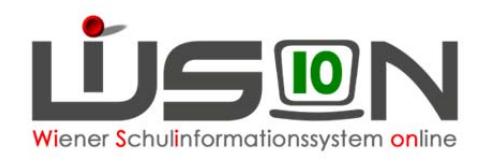

## **SPF‐Antrag ausdrucken**

- 1. Neue Seite öffnet sich mit der jeweiligen Überschrift:
	- $\checkmark$  Neuer SPF
	- $\checkmark$  Lehrplanzuordnung
	- $\checkmark$  Lehrplanänderung
	- $\checkmark$  SPF Aufhebung
- 2. Schaltfläche "Speichern" ganz rechts unten anklicken (nichts eintragen)
- 3. Drucksortenfenster in der Mitte oben: hier steht die dem Antrag entsprechende Drucksorte
- 4. "Drucken" anklicken

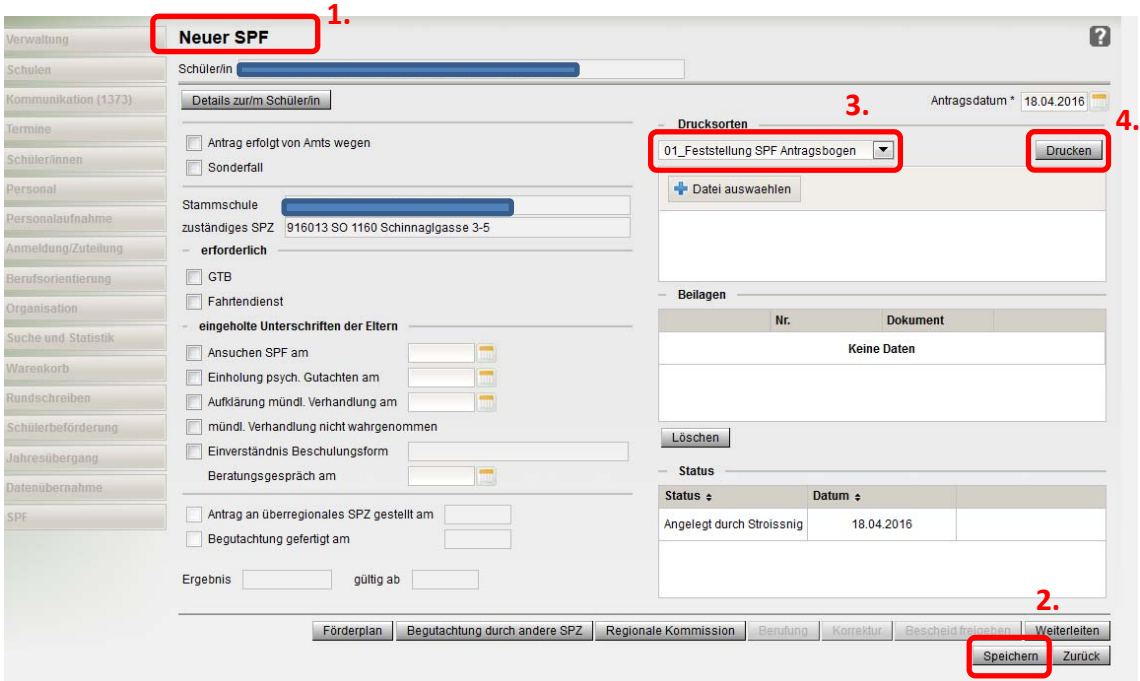

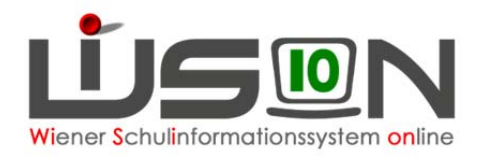

5. Namen der Antragstellerin/des Antragstellers und der ZIS‐Leiterin/des ZIS‐Leiters eintragen

- 6. Schaltfläche "Drucken" links unten anklicken
- 7. Antragsbogen mit den ausgefüllten Grunddaten kann ausgedruckt werden

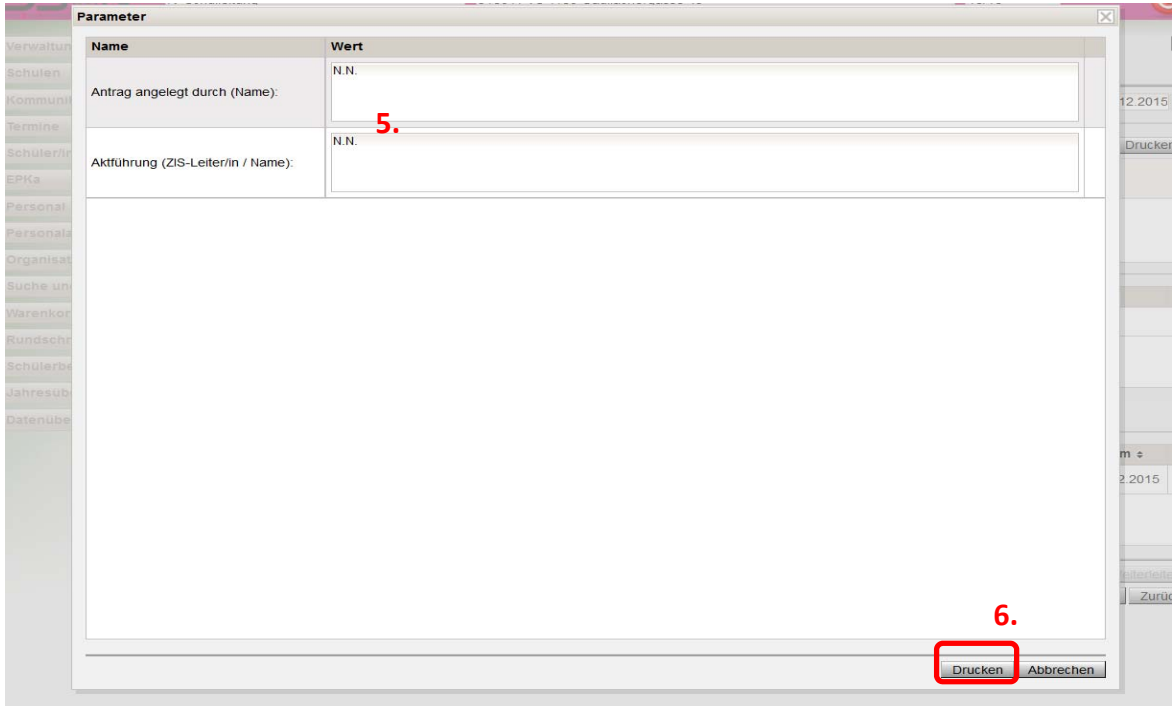

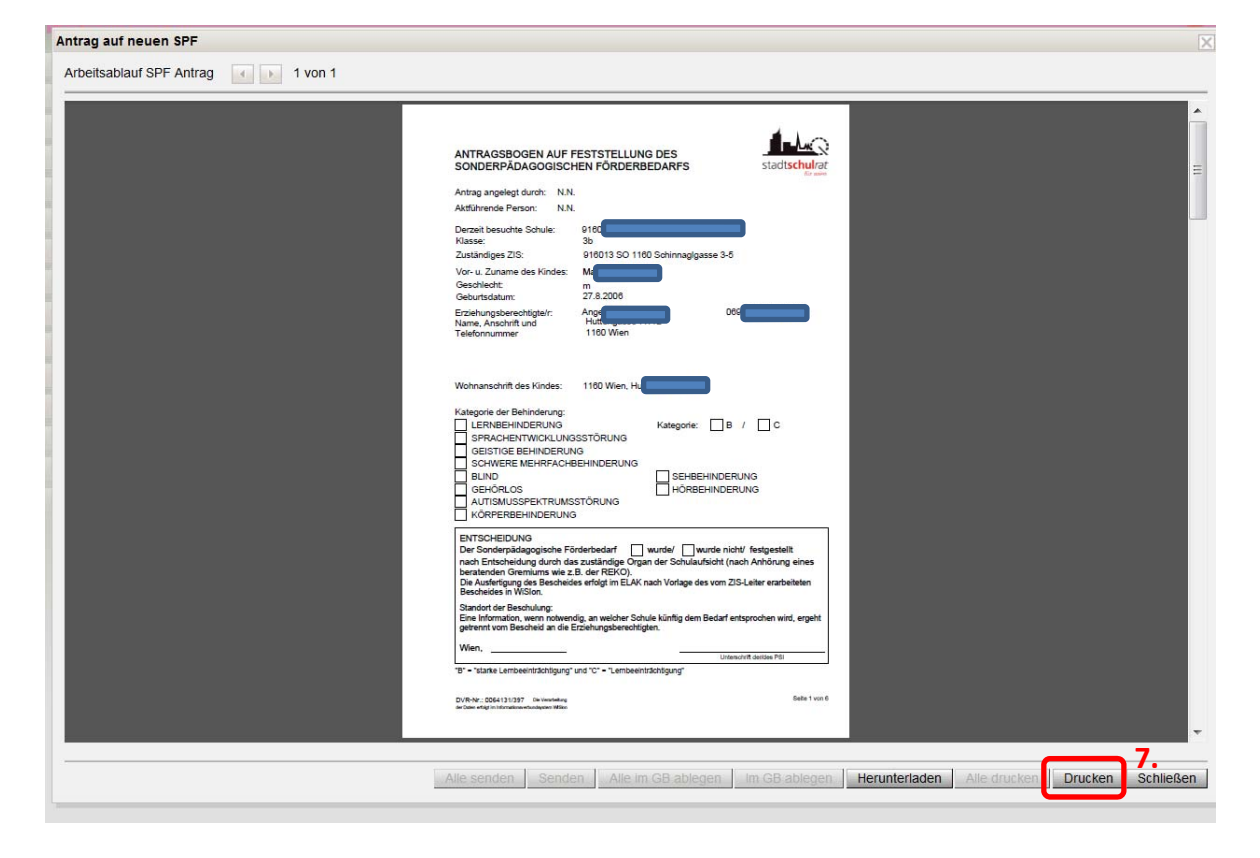

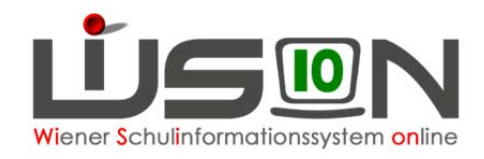

8. Der Antragsbogen scheint im Fenster "Beilagen" als Dokument auf und kann von dort aus immer wieder geöffnet – aber nicht mehr verändert ‐ werden

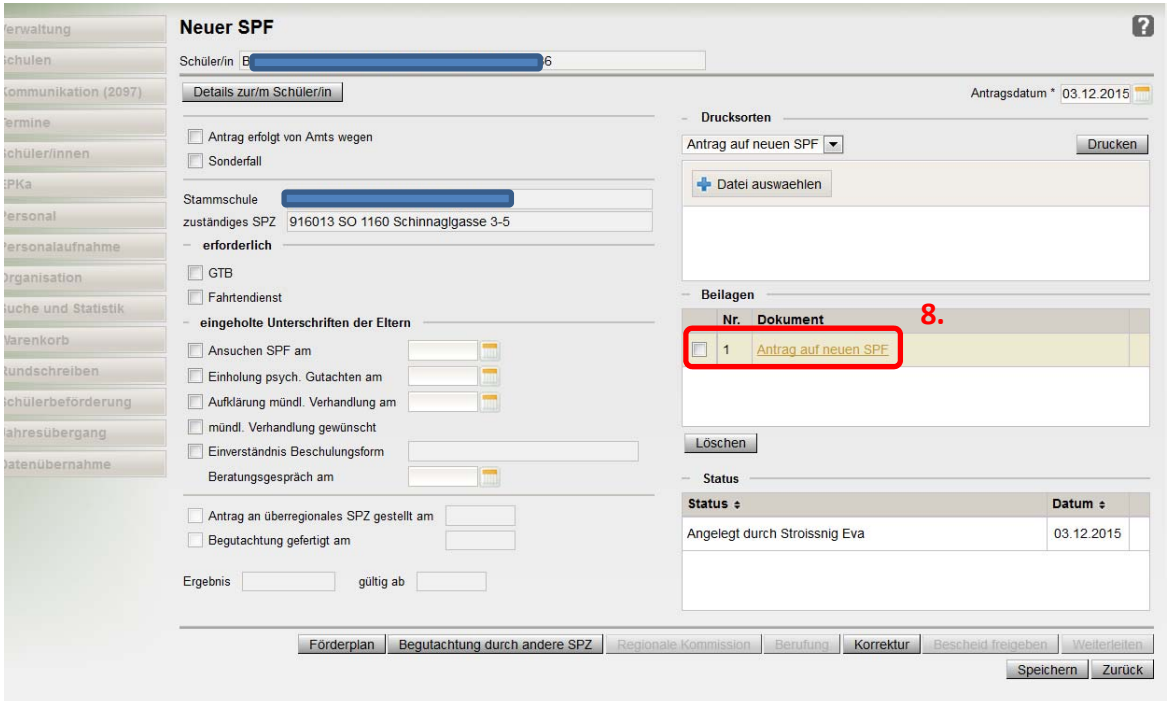